# fast ::: **FAST SMART CONNECTOR FOR FILENET IMAGE SERVICES**

version 4.0.1

# **MODULE GUIDE**

**DRAFT #2 TUESDAY, MAY 24, 2005**

Fast ESP

### **Copyright**

Copyright © 1997-2004 by Fast Search & Transfer, Inc. and its associated companies and licensors. All rights reserved. Fast Search & Transfer may hereinafter be referred to as FAST.

Information in this document is subject to change without notice. The software described in this document is furnished under a license agreement. The software may be used only in accordance with the terms of the agreements. No part of this document may be reproduced, stored in a retrieval system, or transmitted in any form or any means, electronic or mechanical, including photocopying and recording, for any purpose other than the purchaser's use, without the written permission of FAST.

### **Trademarks**

FAST is a registered trademark of Fast Search & Transfer. All rights reserved.

FAST Search, and FAST Data Search are trademarks of Fast Search & Transfer. All rights reserved.

Sun, Sun Microsystems, all SPARC trademarks, Java and Solaris are trademarks or registered trademarks of Sun Microsystems, Inc. in the United States and other countries. All rights reserved.

Netscape is a registered trademark of Netscape Communications Corporation in the United States and other countries.

Windows, Visual Basic, and Internet Explorer are registered trademarks of Microsoft Corporation.

Red Hat is a registered trademark of Red Hat, Inc. All rights reserved.

Linux is a registered trademark of Linus Torvalds. All rights reserved.

UNIX is a registered trademark of The Open Group. All rights reserved.

AIX is a registered trademark of International Business Machines Corporation. All rights reserved.

HP and the names of HP products referenced herein are either trademarks and/or service marks or registered trademarks and/or service marks of HP and/or its subsidiaries.

Oracle is a registered trademark, and Oracle8 is a trademark of Oracle Corporation.

DB2, DB2 UDB, UDB, and MVS are all registered trademarks of the IBM Corporation.

Microsoft® is a registered trademark of Microsoft Corporation.

SQL Server 2000 is a trademark of Microsoft Corporation.

All other trademarks and copyrights referred to are the property of their respective owners.

### **Restricted Rights Legend**

Software and accompanying documentation are provided to the U.S. government in a transaction subject to the Federal Acquisition Regulations with Restricted Rights. Use, duplication, or disclosure of the software by the government is subject to restrictions as set forth in FAR 52.227-19 Commercial Computer Software-Restricted Rights (June 1987).

### **About this Guide**

#### <span id="page-2-0"></span>**Purpose of this Guide**

This guide describes the FAST Smart Connector for FileNet Image Services and explains how to use it.

#### **Audience**

This guide provides information for all users of the FAST Smart Connector for FileNet Image Services.

#### **Conventions**

This guide uses the following textual conventions:

 Terminal output, contents of plaintext ASCII files will be represented using the following format:

Answer yes to place the node in the known\_hosts file.

Terminal input from operators will be in the same but bold format:

**chmod 755 \$HOME**

• Input of some logic meaning will be enclosed in  $\langle$  brackets:

```
setup_<OS>.tar.gz
```
where  $\langle OS \rangle$  represents a specific operating system that must be entered.

 URLs, directory paths, commands, and the names of files, tags, and fields in paragraphs appear in the following format:

The default home directory is the *C:\DataSearch* directory.

 User Interface page/window texts, buttons, and lists appear in the following format: Click **Next** and the **License Agreement** screen is displayed.

 *\$FASTSEARCH* (UNIX) or *%FASTSEARCH%* (Windows) refer to an environment variable set to the directory where Fast ESP is installed.

 $\mathbf I$ 

### **Contents**

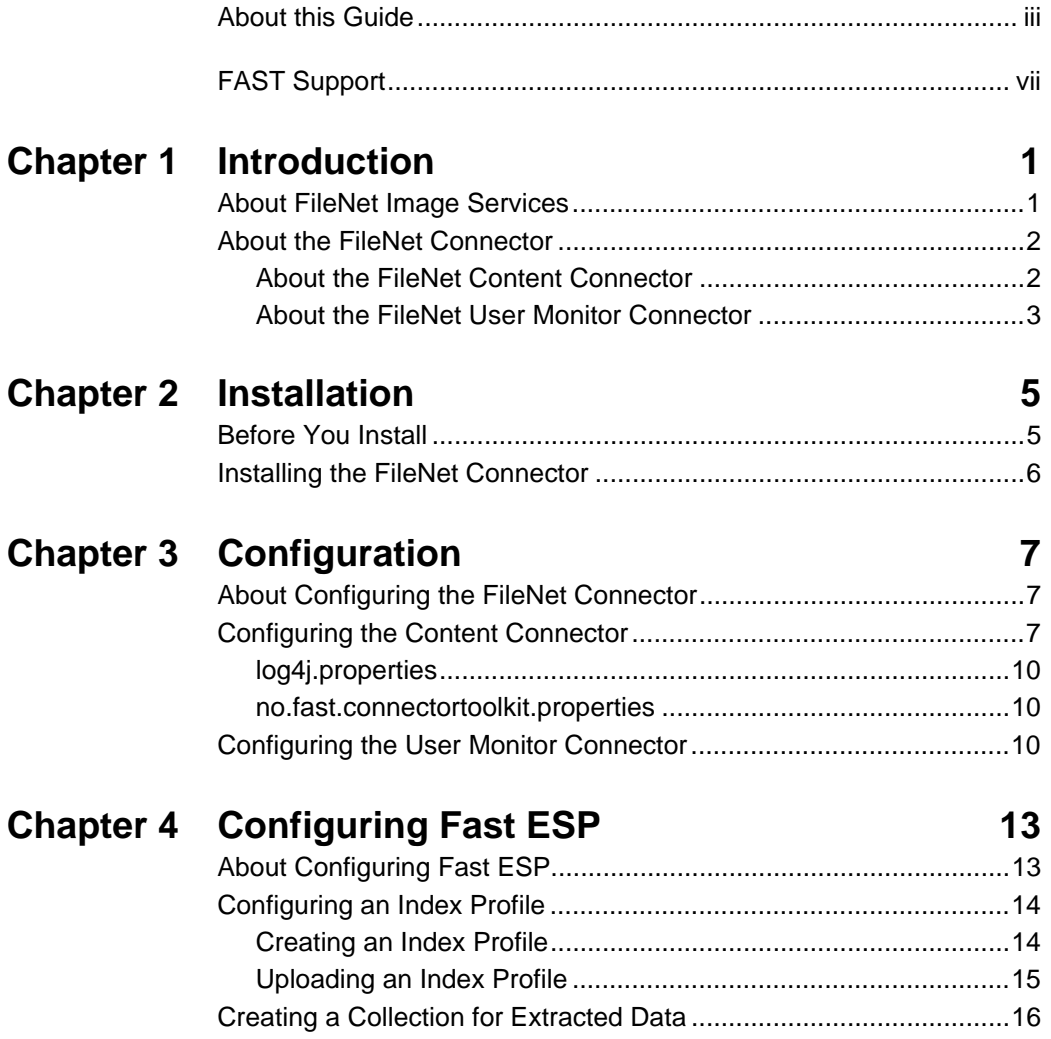

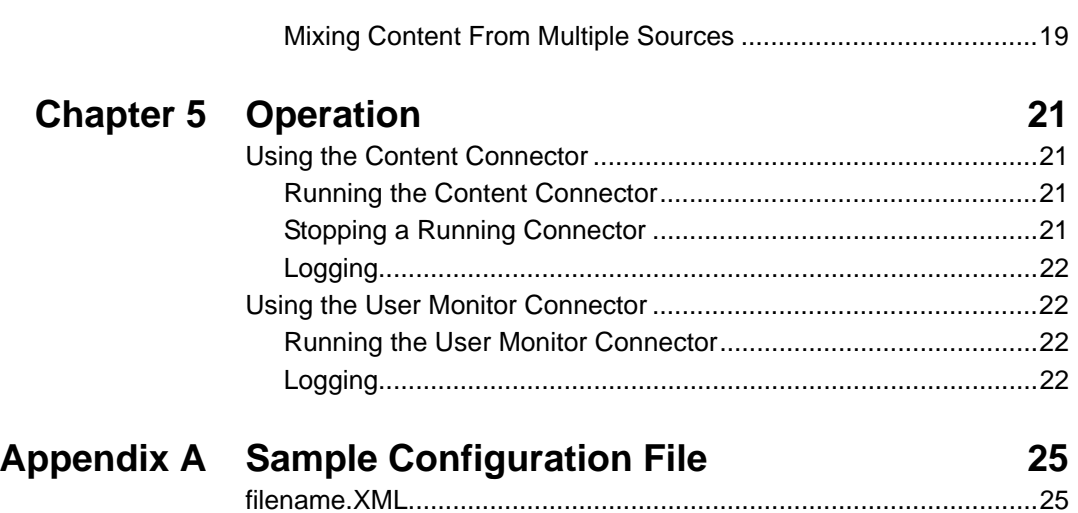

#### Last update: Friday, May 20, 2005 3:28 pm

### **FAST Support**

#### <span id="page-6-0"></span>**Website**

Please visit us at:

http://www.fastsearch.com/

#### **Contacting FAST**

Fast Search & Transfer Inc. Wellesley Gateway 93 Worcester Street Wellesley, MA 02481-9181 USA Tel: +1 (781) 304-2400 (8:30am - 5:30pm EST) Fax: +1 (781) 304-2410

#### **Technical Support and Licensing Procedures**

E-mail: fds-support@fastsearch.com

#### **Product Training**

E-mail: fastuniversity@fastsearch.com

#### **Sales**

E-mail: sales@fastsearch.com

#### Modified on: Tuesday, May 24, 2005 3:13 pm

### **Chapter 1**

### **Introduction**

#### <span id="page-8-1"></span><span id="page-8-0"></span>**About this Chapter**

This chapter introduces the FAST Smart Connector for FileNet Image Services. It includes:

- [About FileNet Image Services](#page-8-2)
- [About the FileNet Connector](#page-9-0)

### <span id="page-8-2"></span>**About FileNet Image Services**

FileNet Image Services provides comprehensive content management functionality, specifically tailored to supporting management of scanned documents/images. It is also possible to add electronic documents such as Word, PDFs etc., to the system. System administrators manage document classes, user groups with access rights to the content, and set up storage for the documents. Content editors/users can then add content to the system according to the rights they have been granted.

The document model is briefly described as follows:

- Documents are associated with a document class, which is defined by a set of indices (attributes) and in addition all documents have a fixed set of metadata. These include entry date, content format, etc.
- For image content (scanned documents, e.g.), the users can add annotations on a per page basis.
- Documents are added to libraries and folders (tree structured). A document may be associated with more than one folder.
- Users are members of groups, which again are subgroups of larger groups in a group hierarchy. Security is defined by referring to group memberships.

A group can be granted access rights to documents of a certain document class.

### <span id="page-9-0"></span>**About the FileNet Connector**

There are two parts to the FileNet Connector:

- The **content connector** supports data extraction and indexing from a FileNet Image Services system. The information that is extracted can be tailored to your needs.
- The **user monitor** connector supports extraction of authorization (access control) information for use with the Fast Security Access Module (SAM).

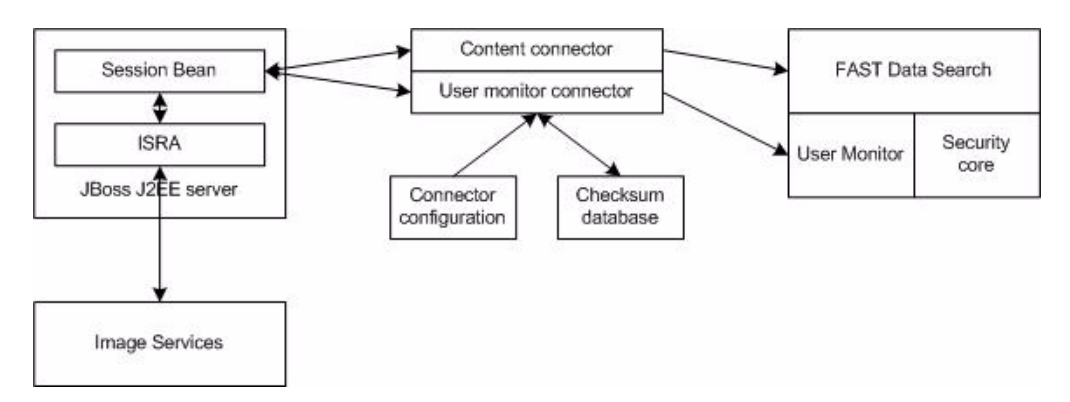

The figure below shows how the content and user monitor connectors work.

The connectors are configured through the a single configuration file. The basic configuration includes the connection information to the Image Services System, as well as to Fast ESP, and parameters that control which folders to extract data from, which metadata to extract for each document, whether to include the raw content or annotations, etc.

ı

The connector and user monitor run from the command line and open a communication channel with the ISRA (Image Services Resource Adapter). The extracted data is formatted to meet the requirements of Fast ESP (content) and a generic user monitor of the Fast ESP Security Access Module (user and group information). The security module (SAM) is accessed by the query engine of Fast ESP for each query. SAM then passes the user identification to the user monitor in order to find its group memberships, and uses this information to produce a filter that is applied to the search. The result is that users can only see the documents that they are authorized to see.

### <span id="page-9-1"></span>**About the FileNet Content Connector**

The content connector has the following main features:

- Extracts data according to a configuration parameter that contains an ISRA SELECT clause. Hence, both fixed metadata, and metadata defined as part of document classes can be extracted.
- Extracts data from a list of folders.
- Can optionally extract raw content for electronic documents, and annotations for images (scanned documents).
- For electronic documents, only content that belongs to a configurable list of formats is extracted. For other formats, only the metadata is extracted.
- Extracts the ACL information for each document, that is, which group has read access to the instances of the class.
- Can be configured with folder access rights of groups, so that the access is restricted to a combination of the document class and the folder where the document is located.
- Is able to do incremental updates based on checksum calculations of extracted data. A built in HSQL (HyperSonic) database, or an external MySQL database can be used to store the checksums.
- Performs extensive, configurable logging to stdout, file, and also to the LogServer of Fast ESP.

### <span id="page-10-0"></span>**About the FileNet User Monitor Connector**

The user monitor connector has the following main features:

- It extracts all listed users in Image Services
- It extracts the group memberships for these users, and also the group/group memberships.
- It passes this information to an instance of the generic user monitor in SAM.

#### Modified on: Tuesday, May 24, 2005 3:13 pm

### **Chapter 2 Installation**

#### <span id="page-12-1"></span><span id="page-12-0"></span>**About this Chapter**

This chapter describes how to install the FAST Smart Connector for FileNet Image Services. It includes:

- [Before You Install](#page-12-2)
- [Installing the FileNet Connector](#page-13-0)

### <span id="page-12-2"></span>**Before You Install**

- The machine on which you install the connector needs to be fully patched with windows update.
- Fast ESP must be installed and running, not necessarily on the machine where the FileNet Connector is installed.
- Include the FlexLM license key for the FileNet Connector in the license file for Fast ESP. Otherwise you will be asked for it when running the FileNet Connector.

If necessary, you can use a license file that points to a remote license manager:

```
SERVER <host of license server> ANY
VENDOR FASTSRCH
USE_SERVER
```
- The FileNet Connector requires Java 1.4.1 or newer. Set JAVA\_HOME to the installation directory.
- The FileNet Connector requires a FileNet Image Services Resource Adapter (ISRA).
- The FileNet Connector user account must have rights to retrieve all content desired, as well as user and group information. (See *[FolderGroupAccess](#page-16-0)* on page 9.) Because of limitations of the ISRA API, the user account must be able to have a number of

concurrent sessions open. This also allows multiple instances of the connector to run at the same time.

 Add a mapping from the library that is accessed to the server IP address in the hosts file on the connector machine. On Windows this is:

C:\Windows\System32\Drivers\etc\hosts

For a domain 'Imaging' and organization 'FileNet', this could be

```
192.168.49.112 imaging-filenet-nch-server
```
### <span id="page-13-0"></span>**Installing the FileNet Connector**

The FileNet Connector is packaged in a zip file:

**FileNetISConnector.zip**

Unzip this package to your preferred location.

*Note!* Fast recommends that you limit access to the FileNet Connector directory to those who need it. Some configuration files may contain unencrypted passwords as described in Chapter 3 *[Configuration](#page-14-4)*.

The directory has the following structure (if FileNetISConnector is the install directory):

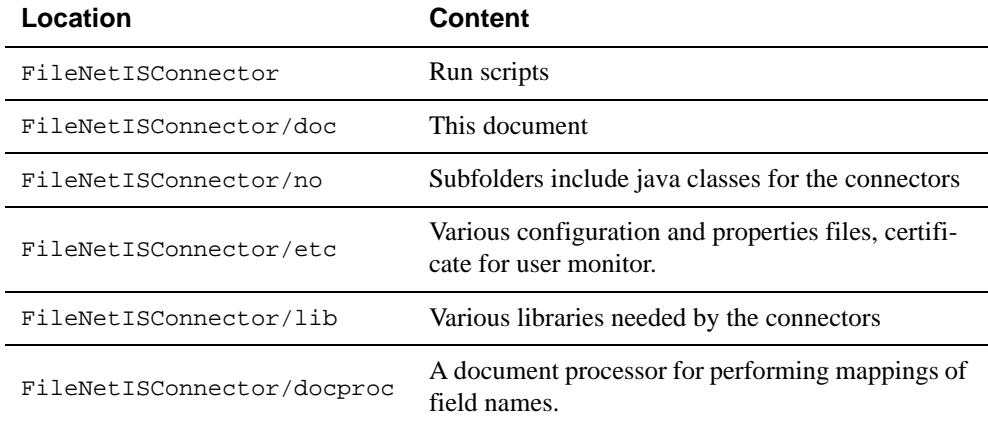

#### Modified on: Tuesday, May 24, 2005 3:13 pm

### **Chapter 3**

### <span id="page-14-4"></span>**Configuration**

#### <span id="page-14-1"></span><span id="page-14-0"></span>**About this Chapter**

This chapter describes how to configure the FAST Smart Connector for FileNet Image Services. It includes:

- [About Configuring the FileNet Connector](#page-14-2)
- [Configuring the Content Connector](#page-14-3)
- [Configuring the User Monitor Connector](#page-17-2)

### <span id="page-14-2"></span>**About Configuring the FileNet Connector**

The FileNet Connector is configured manually using an XML configuration file as described in this chapter. The same configuration file is used by both the Content Connector and the User Monitor Connector.

The name of this configuration file can be anything you want. You specify the name of the file at run time, as described in [Chapter 5](#page-28-5) *Operation*.

**Caution!** Unauthorized access to the FileNet Connector configuration file is a potential security risk. Make sure to protect the file appropriately.

### <span id="page-14-3"></span>**Configuring the Content Connector**

The connector is configured manually through an XML file:

```
<?xml version="1.0" encoding="UTF-8"?>
<AccessorConfig>
   <Accessor id="filenet_is">
   <parameter name="User">
     <![CDATA[user3]]>
   </parameter>
…. Other parameters
```
</Accessor> </AccessorConfig>

The available parameters are listed below. For sample values, see the example configuration file in Appendix A *[Sample Configuration File](#page-32-3)*.

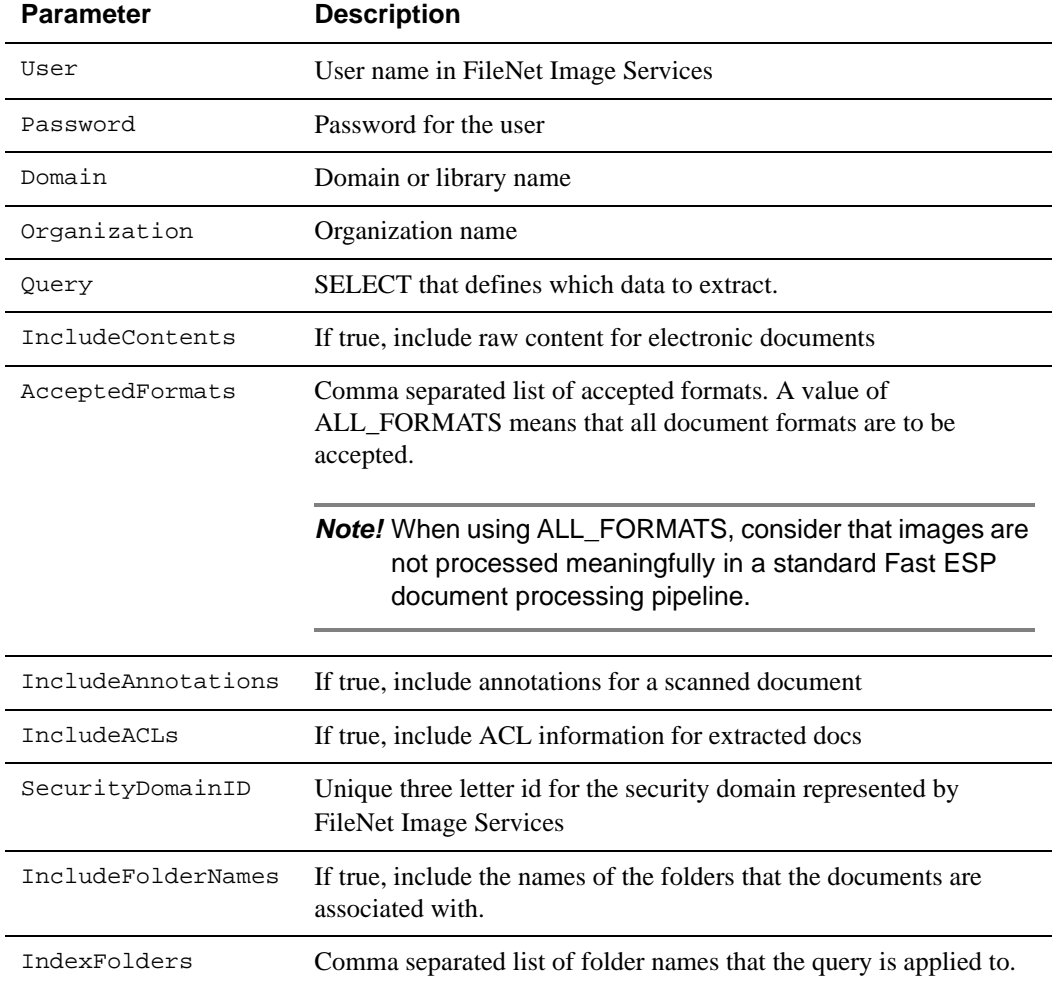

<span id="page-16-0"></span>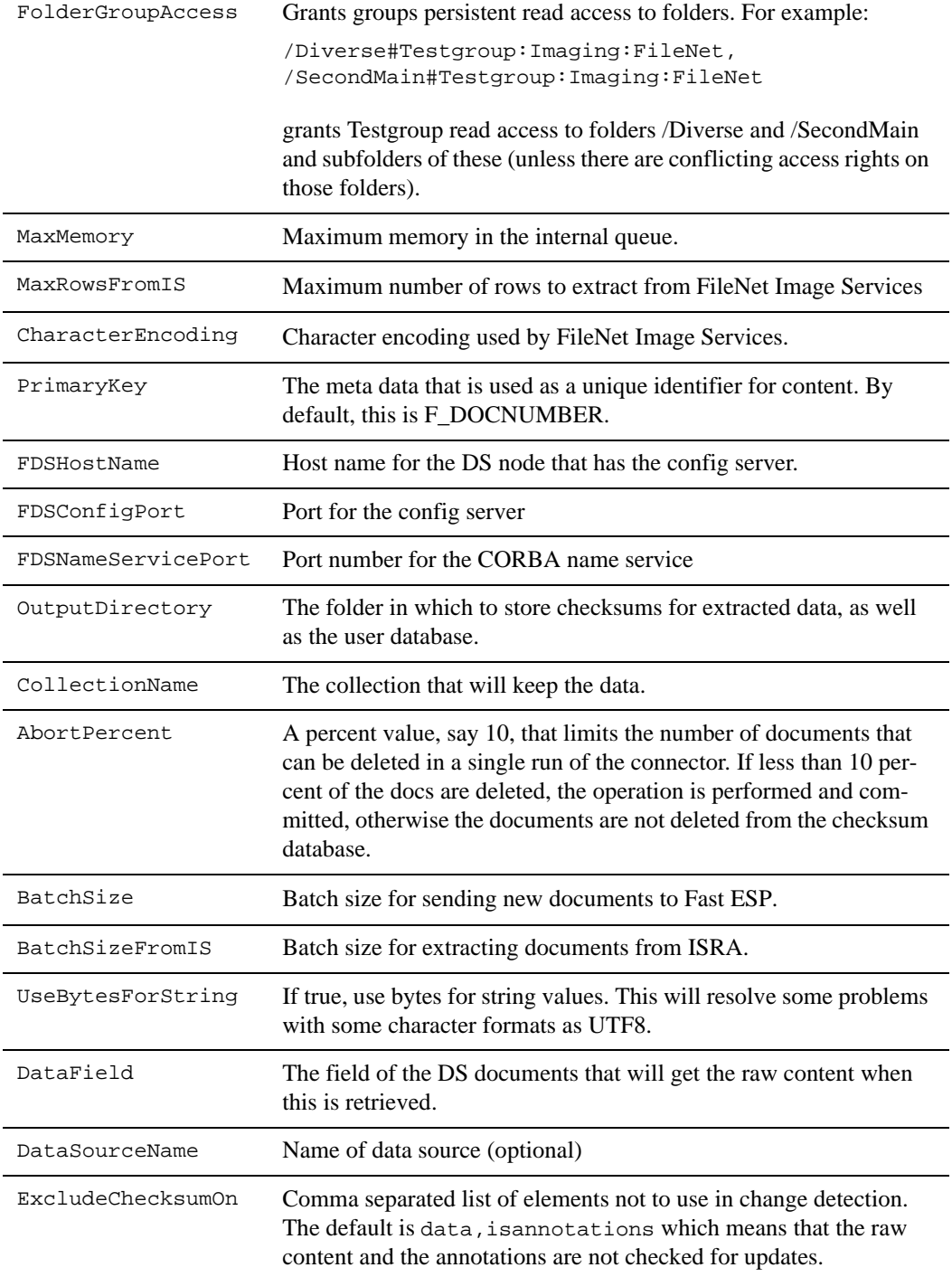

 $\overline{\mathbf{I}}$ 

In addition to the configuration file, the following properties files can be modified:

#### <span id="page-17-0"></span>**log4j.properties**

Properties that control logging to stdout and to Fast ESP. In the following sample, only warnings are logged (other options include info, debug), both to stdout, and to the log server at the host gre-tang.

```
log4j.rootCategory=warn, A1, A2 
log4j.appender.A1=org.apache.log4j.ConsoleAppender
log4j.appender.A1.layout=org.apache.log4j.PatternLayout
log4j.appender.A1.layout.ConversionPattern=%-5p %d{ISO8601} %c{1}\n 
%m%n%n
log4j.appender.A2=no.fast.connectortoolkit.common.DataSearchAppender
log4j.appender.A2.logHost=gre-tang
log4j.appender.A2.logPort=26010
```
#### <span id="page-17-1"></span>**no.fast.connectortoolkit.properties**

Properties that determines which checksum database to use (HSQL or MySQL), the connection information for the chosen database, whether to dump all data to DS in each run, and whether to enable change detection.

**Note!** Other properties files in the etc directory should be left untouched!

### <span id="page-17-2"></span>**Configuring the User Monitor Connector**

The user monitor connector is configured in the same configuration file. The additional parameters are as follows:

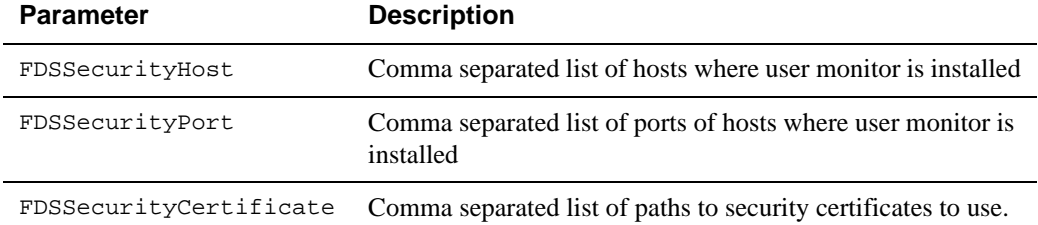

FDSSecurityCertPass Comma separated list of pass phrases for the corresponding certificates.

For generating certificates, see the security module documentation. You can also use the sample certificate that is contained within the connector zip, with the pass phrase found in the sample configuration file.

#### Modified on: Tuesday, May 24, 2005 3:13 pm

### **Chapter 4**

### **Configuring Fast ESP**

#### <span id="page-20-1"></span><span id="page-20-0"></span>**About This Chapter**

Before you feed any content to Fast ESP, you must integrate the FileNet Connector into your Fast ESP installation. This chapter includes:

- [About Configuring Fast ESP](#page-20-2)
- [Configuring an Index Profile](#page-21-0)
- [Creating a Collection for Extracted Data](#page-23-0)

### <span id="page-20-2"></span>**About Configuring Fast ESP**

In order to use the FileNet Connector, you must configure a Fast ESP cluster to function as a dedicated FileNet indexer by attaching it to an index profile. The default Fast ESP cluster (*webcluster*) is used for crawled web content.

- In a single node system, modify *webcluster* to index FileNet content instead of crawled web content.
- In a multiple node system, create a new cluster to index FileNet content (leaving *webcluster* to index crawled content).

The indexer organizes documents according to how you configure clusters to make data searchable. When you select a cluster, you select in which set of search nodes the document will reside. Each cluster can have a number of collections.

For information about creating and editing clusters, refer to the *Indexing Database Content and XML Guide* chapter on *Document Processing and the Index Profile*.

### <span id="page-21-0"></span>**Configuring an Index Profile**

An index profile defines how content is to be indexed. This section provides a simplified description of how to set up an index profile for the FileNet Connector. For detailed information about creating and updating index profiles, refer to the:

- *Configuration Guide* chapter on *Index Profile*.
- *Indexing Database Content and XML Guide* chapter on *Document Processing and the Index Profile*.

### <span id="page-21-1"></span>**Creating an Index Profile**

The FileNet Connector provides a sample index profile in the *etc* folder that you can copy and modify. When you customize the default index profile, be sure that the FileNet Connector index profile is compatible with the Fast ESP index profile.

If you want to index raw content, say, PDFs or Word documents, we suggest that you use one of the default index profiles. In the distribution of this connector (etc directory), you will find a sample index profile that is built on the datasearch-default index profile. This has been extended with the meta fields that is extracted by a query to FileNet Image Services, and also with security related fields. These are listed in the following.

NOTE: In order to secure search to be performed, the security related fields need to have the same name and semantics as specified below.

```
<!-- FileNet fields -->
   <field name="farchivedate" type="datetime" element-
name="F_ARCHIVEDATE"/>
   <field name="fclosed" element-name="F_CLOSED"/>
   <field name="fdeletedate" type="datetime" element-name="F_DELETEDATE"/>
   <field name="fdocclassname" element-name="F_DOCCLASSNAME"/>
   <field name="fdocclassnumber" type="int32" element-
name="F_DOCCLASSNUMBER"/>
   <field name="fdocformat" element-name="F_DOCFORMAT"/>
   <field name="fdoclocation" element-name="F_DOCLOCATION"/>
   <field name="fdocnumber" element-name="F_DOCNUMBER"/>
   <field name="fdoctype" element-name="F_DOCTYPE"/>
   <field name="fentrydate" type="datetime" element-name="F_ENTRYDATE"/>
   <field name="fpages" type="int32" element-name="F_PAGES"/>
   <field name="fretentbase" type="int32" element-name="F_RETENTBASE"/>
   <field name="fretentdisp" type="int32" element-name="F_RETENTDISP"/>
   <field name="fretentoffset" type="int32" element-name="F_RETENTOFFSET"/
>
   <field name="ftestnumeric" type="int32" element-name="testnumeric"/>
   <field name="fteststring" element-name="teststring"/>
   <field name="ftestdate" type="datetime" element-name="testdate"/>
   <field name="ffoldernames" element-name="isfoldernames"/>
```

```
 <field name="fannotations" element-name="isannotations"/>
<!-- Security fields --> 
  <field name="docacl"/>
   <field name="docfolderacl"/>
   <field name="docaclsystemid"/>
```
### <span id="page-22-0"></span>**Uploading an Index Profile**

To upload the FileNet Connector sample index profile to Fast ESP:

- **1** Open the Fast ESP **Admin interface**.
- **2** Click **Matching Engines**.

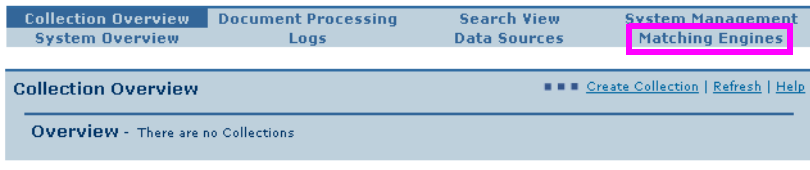

Copyright @ 2004 Fast Search & Transfer ASA

**3** Click the **icon** next to the **Search Dispatcher** host entry.

| <b>Collection Overview</b><br><b>System Overview</b> | <b>Document Processing</b><br>Logs | <b>Search View</b><br><b>Data Sources</b> | <b>System Management</b><br><b>Matching Engines</b> |
|------------------------------------------------------|------------------------------------|-------------------------------------------|-----------------------------------------------------|
| <b>Matching Engines</b>                              |                                    |                                           | <b>NNNN</b> Refresh   Help                          |
| <b>Search Engines</b>                                |                                    |                                           |                                                     |
| <b>Host</b>                                          | Port                               | Type                                      | Cluster                                             |
| bos4ug0w.ad.fast.no                                  | 15100                              | Search Dispatcher                         | 圖<br>webcluster                                     |
| bos4ug0w.ad.fast.no                                  | 15674                              | Search Column                             | wehcluster                                          |

Copyright © 2004 Fast Search & Transfer ASA

**4** In the **Edit Cluster** screen, click the **Browse** button.

| <b>Collection Overview</b><br><b>System Overview</b> | <b>Document Processing</b><br>Loas | <b>Search View</b><br><b>Data Sources</b> | <b>System Management</b><br><b>Matching Engines</b> |
|------------------------------------------------------|------------------------------------|-------------------------------------------|-----------------------------------------------------|
|                                                      |                                    |                                           |                                                     |
| <b>Matching Engines</b>                              |                                    |                                           | ■■■ Refresh   Help                                  |
| <b>Edit Cluster webcluster</b>                       |                                    |                                           | <b>B B</b> View current index-profile               |
| Enter the location of index-profile                  |                                    |                                           | Browse                                              |
| cancel                                               |                                    |                                           | next O                                              |

Copyright © 2004 Fast Search & Transfer ASA

**5** Verify that the index profile update has completed successfully and click **Ok**.

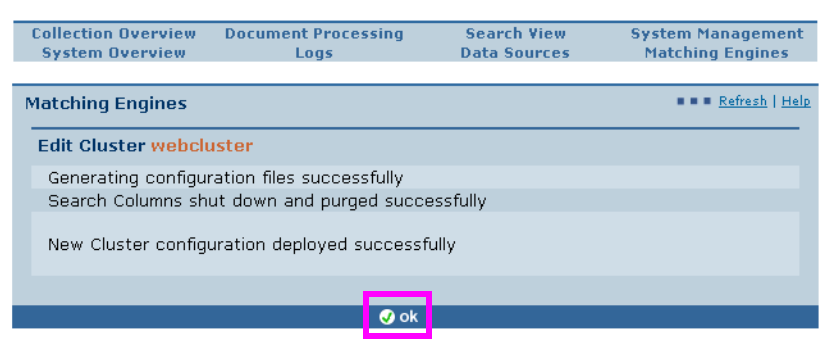

Copyright @ 2004 Fast Search & Transfer ASA

**6** The admin interface returns to the Matching Engines dialog.

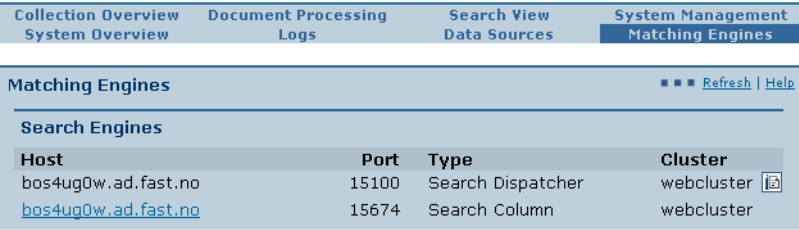

Copyright © 2004 Fast Search & Transfer ASA

### <span id="page-23-0"></span>**Creating a Collection for Extracted Data**

A collection is a logical group of documents. Collections are set up in order to group documents based on selected criteria such as semantics (for example, similar types of documents) and/or document processing (for example, through pipeline configuration).

You need to create a minimum of one collection in Fast ESP in order to receive extracted data. Complete this subsection to add a collection using the newly created pipeline. Refer to the *Indexing Database Content and XML Guide* chapter on *Document Processing and the Index Profile* for details.

ı

- **1** Open the Fast ESP **Admin interface**.
- **2** If necessary, click **Collection Overview** on the navigation bar.

#### **3** Click **Create Collection**.

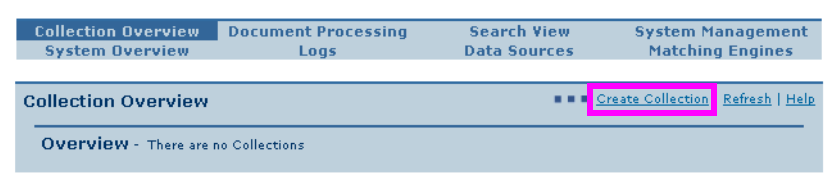

Copyright © 2004 Fast Search & Transfer ASA

- **4** In the **Name** field enter FileNet.
- **5** Optionally fill in the **Description** field.
- **6** Click **next**.

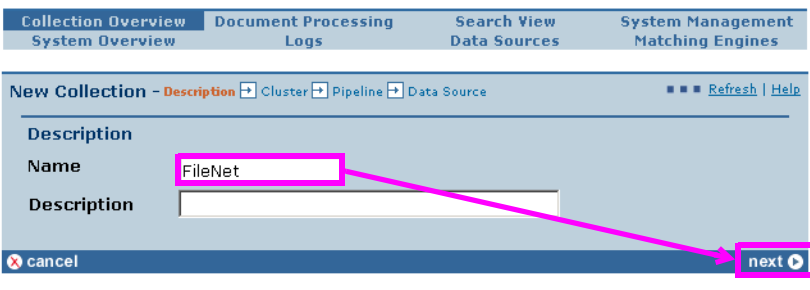

Copyright @ 2004 Fast Search & Transfer ASA

- **7** In the **Cluster Configuration** screen, click the **Available Clusters** dropdown list button.
- **8** Select a cluster from the list. In a single-node system, **select webcluster**. In a multiplenode system, select the cluster you created in *[Configuring an Index Profile](#page-21-0)* on page [14.](#page-21-0)
- **9** Click **add selected**.
- **10** Click **next**.

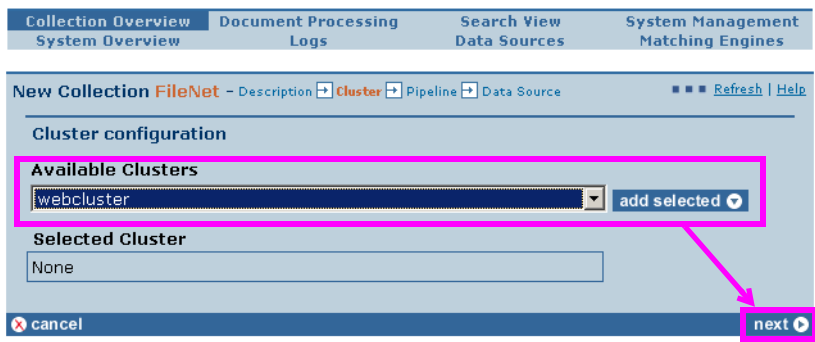

Copyright @ 2004 Fast Search & Transfer ASA

- **11** In the **Pipeline Configuration** screen, click the **Available Pipelines** dropdown list button.
- **12** Select **Generic (webcluster)**. This provides a thorough processing of the documents, including linguistics, document structure, teaser generation, language detection etc.
	- *Note!* If you mix content from multiple sources, you may want to map fields specific to the sources to common names in the index profile. The FileNet Connector comes with a document processor stage that performs simple mappings from one name to another. See *[Mixing Content From Multiple Sources](#page-26-0)* on page 19 for more information.
- **13** Click **add selected**.
- **14** Click **next**.

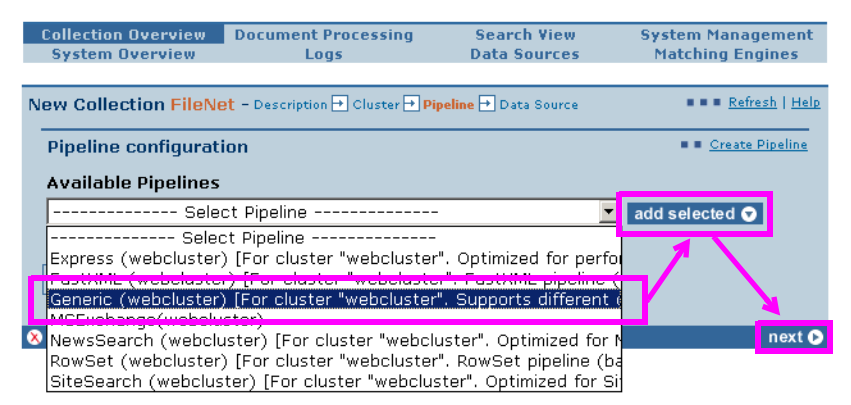

**15** In the **Data Source Configuration** screen, click **ok**.

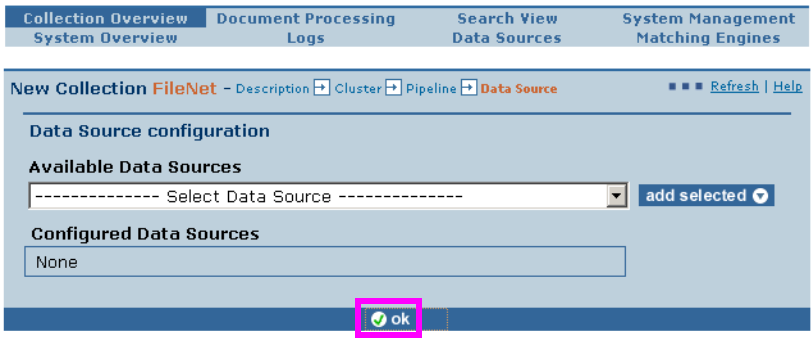

Copyright @ 2004 Fast Search & Transfer ASA

#### **16** In the next screen, click **ok**.

|  | <b>Collection Overview</b><br><b>System Overview</b>                                  |                                             | <b>Document Processing</b><br>Logs |             | <b>Search View</b><br><b>Data Sources</b> |   | <b>System Management</b><br><b>Matching Engines</b> |
|--|---------------------------------------------------------------------------------------|---------------------------------------------|------------------------------------|-------------|-------------------------------------------|---|-----------------------------------------------------|
|  | <b>Edit Collection FileNet</b>                                                        |                                             |                                    |             |                                           |   | <b>NNN</b> Overview   Refresh   Help                |
|  | <b>Description</b>                                                                    |                                             |                                    |             |                                           |   |                                                     |
|  | No description set                                                                    |                                             |                                    |             |                                           |   |                                                     |
|  | <b>Control Panel</b>                                                                  |                                             |                                    |             |                                           |   |                                                     |
|  | Edit Description                                                                      |                                             | <b>D</b> Fdit Cluster              |             | H Add Document                            |   | $\mathsf{Q} _{\mathsf{Search}}$                     |
|  | Edit Data Sources                                                                     |                                             | <b>B</b> Edit Pipeline             |             | <sup>面</sup> Delete Document              |   | <sup>n</sup> Delete Collection                      |
|  | <b>Status</b>                                                                         |                                             |                                    |             |                                           |   |                                                     |
|  | Data Sources                                                                          |                                             | <b>Content Distributor</b>         |             | Pipeline                                  |   | <b>Matching Engines</b>                             |
|  | N/A                                                                                   | l→l                                         | ΩK                                 | l→l         | ΩK                                        | ⊢ | OK                                                  |
|  | None configured                                                                       |                                             | Docs: 0                            |             | Generic (webcluster)                      |   | Check logs                                          |
|  | <b>Modules</b>                                                                        |                                             |                                    |             |                                           |   |                                                     |
|  | Module                                                                                |                                             |                                    |             | Host                                      |   | <b>Port Status</b>                                  |
|  |                                                                                       | ContentDistributor (fds/contentdistributor) |                                    |             | bos4ug0w                                  |   | $N/A$ Responding $Q$                                |
|  | ProcessorServer<br>Search Engine (RTS Indexer)<br>StatusService (fds/statusservice_0) |                                             |                                    |             | bos4uq0w.ad.fast.no                       |   | 16200 Responding $ Q $                              |
|  |                                                                                       |                                             |                                    |             | bos4ug0w.ad.fast.no                       |   | 15674 Responding<br>19.                             |
|  |                                                                                       |                                             |                                    |             | bos4ug0w                                  |   | N/A Responding Q                                    |
|  | Cluster                                                                               |                                             |                                    |             |                                           |   |                                                     |
|  | webcluster                                                                            |                                             |                                    |             |                                           |   | Q                                                   |
|  |                                                                                       |                                             |                                    |             |                                           |   |                                                     |
|  |                                                                                       |                                             |                                    | <b>O</b> ok |                                           |   |                                                     |

Copyright @ 2004 Fast Search & Transfer ASA

**17** The admin interface returns to the Collection Overview dialog.

| <b>Collection Overview</b>                     | <b>Document Processing</b> | <b>Search View</b>  | <b>System Management</b>                       |  |  |
|------------------------------------------------|----------------------------|---------------------|------------------------------------------------|--|--|
| <b>System Overview</b>                         | Logs                       | <b>Data Sources</b> | <b>Matching Engines</b>                        |  |  |
|                                                |                            |                     |                                                |  |  |
| <b>Collection Overview</b>                     |                            |                     | <b>NNNN</b> Create Collection   Refresh   Help |  |  |
| <b>OVERVIEW</b> - There is just one Collection |                            |                     |                                                |  |  |
| <b>Name</b>                                    | <b>Description</b>         | Last input          | Docs                                           |  |  |
| FileNet                                        |                            | N/A                 | 间面                                             |  |  |

Copyright @ 2004 Fast Search & Transfer ASA

### <span id="page-26-0"></span>**Mixing Content From Multiple Sources**

If you mix content from multiple sources, you may want to map fields specific to the sources to common names in the index profile. As an example, you may have an 'author' field in one source and a 'creator' field in another source. When searching across all content sources, you may want to be able to search for authors by having a common author field. To this end, the FileNet Image Services connector comes with a document processor stage that performs simple mappings from one name to another. It is configured by the

path to a configuration mapping file. An example of such a file is found in the etc directory of the distribution.

In order to install the mapping, do the following:

- **1** Copy the file MultiAttributeMapper.py to the directory lib/python2.2/processors of each document processing node in your DS installation.
- **2** Copy the file MultiAttributeMapper.xml to the etc/processors directory of each document processing node in your DS installation.
- **3** Restart all procservers on all document processor nodes.

#### Modified on: Tuesday, May 24, 2005 3:13 pm

# <span id="page-28-5"></span>**Chapter 5 Operation**

#### <span id="page-28-1"></span><span id="page-28-0"></span>**About this Chapter**

This chapter describes how to use the FAST Smart Connector for FileNet Image Services. It includes:

- [Using the Content Connector](#page-28-2)
- [Using the User Monitor Connector](#page-29-1)

### <span id="page-28-2"></span>**Using the Content Connector**

#### <span id="page-28-3"></span>**Running the Content Connector**

- **1** Go to the <installation directory>.
- **2** From the command line, run the runContentConnector script as follows:

```
runContentConnector start -f <name of config file> -l <path to config 
file>
```
Example:

runContentConnector start -f config.xml -l etc

### <span id="page-28-4"></span>**Stopping a Running Connector**

- **1** Go to the <installation directory>.
- **2** From the command line, run the runContentConnector script as follows:

**runContentConnector stop -f <name of config file> -l <path to config file>**

Example:

runContentConnector stop -f config.xml -l etc

*Message to Reviewer!* <Document stop feature as well?>

#### <span id="page-29-0"></span>**Logging**

The FileNet Connector sends log messages to the standard output so you can monitor the behavior of the connector. Alternatively, you can send log messages to the DS LogServer and watch the logs in the administration GUI of Fast ESP.

- Go to the collections overview page in the administration GUI to verify that updates to the source are communicated to Fast ESP
- Go to the search view to perform sample searches that verify that content has been extracted and indexed as expected.

```
Message to Reviewer! <Explain how to do search with security pipeline, see CMS/FDSSM 
                         doc>
```
### <span id="page-29-1"></span>**Using the User Monitor Connector**

#### <span id="page-29-2"></span>**Running the User Monitor Connector**

To run the user monitor connector:

- **1** Go to the <installation directory>.
- **2** From the command line, run the runumconnector script as follows:

**runumconnector -f <name of config file> -l <path to config file>**

Example:

runumconnector -f config.xml -l etc

### <span id="page-29-3"></span>**Logging**

The FileNet Connector sends log messages to the standard output so you can monitor the behavior of the connector. Alternatively, you can send log messages to the DS LogServer and watch the logs in the administration GUI of Fast ESP.

I

You can also inspect the logs of the Security Access Module (SAM) to verify that users and group information is extracted properly.

### **Appendix A**

### <span id="page-32-3"></span>**Sample Configuration File**

### <span id="page-32-2"></span><span id="page-32-1"></span><span id="page-32-0"></span>**filename.XML**

The sample is also found in the etc directory of this distribution.

```
<?xml version="1.0" encoding="UTF-8"?>
<AccessorConfig>
   <Accessor id="filenet_is">
   <parameter name="User">
     <![CDATA[SysAdmin]]>
   </parameter>
   <parameter name="Password">
     <![CDATA[SysAdmin]]>
   </parameter>
   <parameter name="Domain">
     <![CDATA[Imaging]]>
   </parameter>
   <parameter name="Organisation">
     <![CDATA[FileNet]]>
   </parameter>
   <parameter name="IncludeContents">
     <![CDATA[true]]>
   </parameter>
   <parameter name="AcceptedFormats">
     <![CDATA[text/plain,application/octet-stream]]>
   </parameter>
   <parameter name="IncludeAnnotations">
     <![CDATA[false]]>
   </parameter>
   <parameter name="IncludeACLs">
     <![CDATA[true]]>
   </parameter>
<parameter name="SecurityDomainID">
```

```
 <![CDATA[fis]]>
   </parameter>
   <parameter name="IncludeFolderNames">
     <![CDATA[true]]>
   </parameter>
   <parameter name="IndexFolders">
     <![CDATA[/]]>
   </parameter>
<parameter name="FolderGroupAccess">
     <![CDATA[/Diverse#Testgroup:Imaging:FileNet,/
SecondMain#Testgroup:Imaging:FileNet]]>
   </parameter>
   <parameter name="MaxMemory">
     <![CDATA[200000000]]>
   </parameter>
   <parameter name="MaxRowsFromIS">
     <![CDATA[1000000]]>
   </parameter>
   <parameter name="Query">
     <![CDATA[SELECT 
F_ARCHIVEDATE,F_CLOSED,F_DELETEDATE,F_DOCCLASSNAME,F_DOCCLASSNUMBER,F_DOC
FORMAT,F_DOCLOCATION,F_DOCNUMBER,F_DOCTYPE,F_ENTRYDATE,F_PAGES,teststring 
FROM FnDocument]]>
   </parameter>
   <parameter name="CharacterEncoding">
     <![CDATA[iso-8859-1]]>
   </parameter>
   <parameter name="PrimaryKey">
     <![CDATA[F_DOCNUMBER]]>
   </parameter>
   <parameter name="FDSHostName">
     <![CDATA[gre-tang]]>
   </parameter>
   <parameter name="FDSConfigPort">
     <![CDATA[26005]]>
   </parameter>
<parameter name="FDSNameServicePort">
     <![CDATA[26099]]>
   </parameter>
   <parameter name="OutputDirectory">
     <![CDATA[C:\output\checksums]]>
   </parameter>
   <parameter name="CollectionName">
     <![CDATA[filenet]]>
   </parameter>
   <parameter name="AbortPercent">
     <![CDATA[90]]>
   </parameter>
   <parameter name="BatchSize">
     <![CDATA[10]]>
```

```
 </parameter>
   <parameter name="UseBytesForString">
     <![CDATA[true]]>
   </parameter>
   <parameter name="DataField">
     <![CDATA[data]]>
   </parameter>
        <parameter name="DataSourceName">
     <![CDATA[FileNetSource1]]>
   </parameter>
<parameter name="ExcludeChecksumOn">
     <![CDATA[data,isannotations]]>
   </parameter>
   <parameter name="FDSSecurityHost">
     <![CDATA[gre-geirw-lt]]>
   </parameter>
   <parameter name="FDSSecurityPort">
     <![CDATA[112]]>
   </parameter>
   <parameter name="FDSSecurityCertificate">
     <![CDATA[../etc/fdssm_client.key]]>
   </parameter>
   <parameter name="FDSSecurityCertPass">
     <![CDATA[FDSFDS]]>
   </parameter>
   </Accessor>
</AccessorConfig>
```